# **Food and Drug Administration**

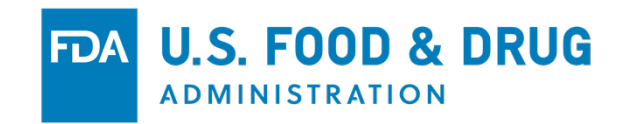

**CFSAN Online Submission Module (COSM)**

**Structure / Function Claims Notification (SFCN) Step-by-Step Guide**

## Introduction

This is a *Guide*. It is intended to help new users quickly file a Structure / Function Claims Notification. It, therefore, contains enough information to complete a submission. If this is your first exposure to the CFSAN Online Submission Module it is highly recommended that you first review the CFSAN COSM Registration Help Guide. The COSM Registration Help Guide is an official pre-cursor to this or any other Guide that is specific to a submission within the COSM system.

## **LOG IN TO THE CFSAN ONLINE SUBMISSION MODULE**

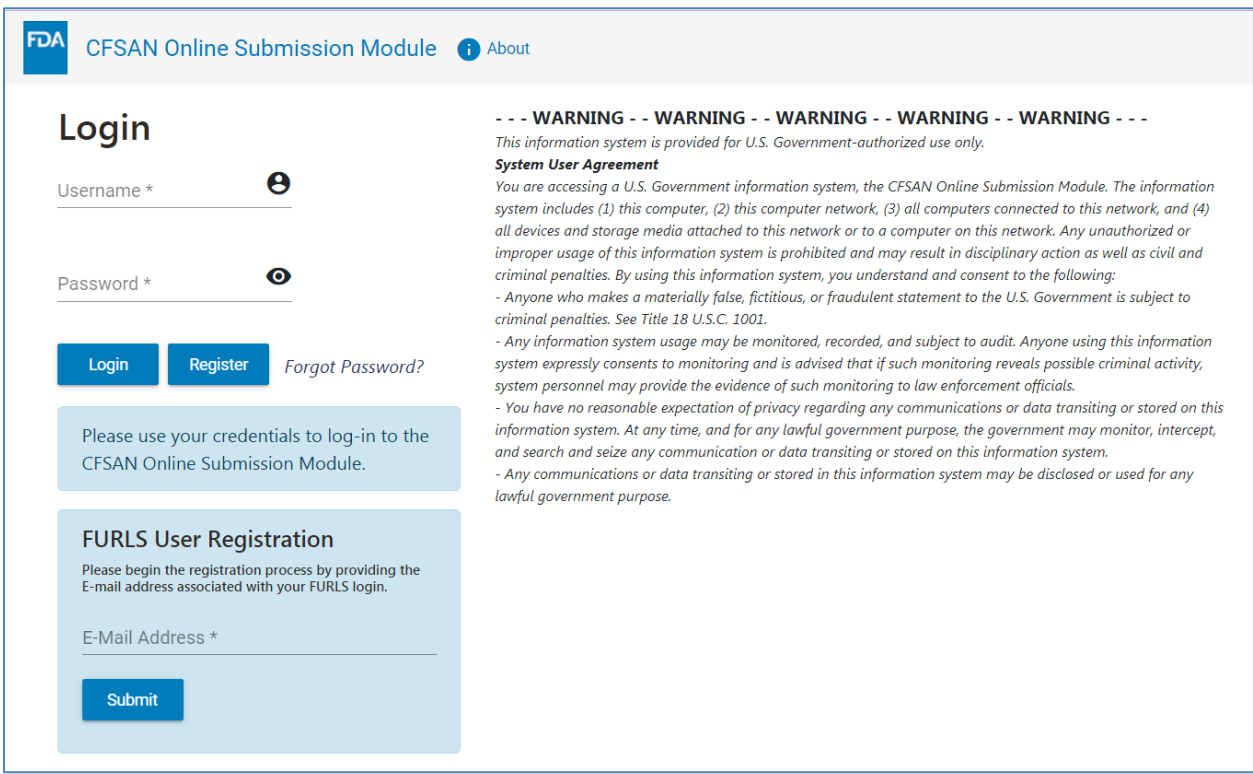

*Figure 1 : COSM Login Page*

Log in to the COSM by entering a Username and Password on the Login page (Figure 1). Click the "Login" button. The Home page for the COSM will appear (Figure 2).

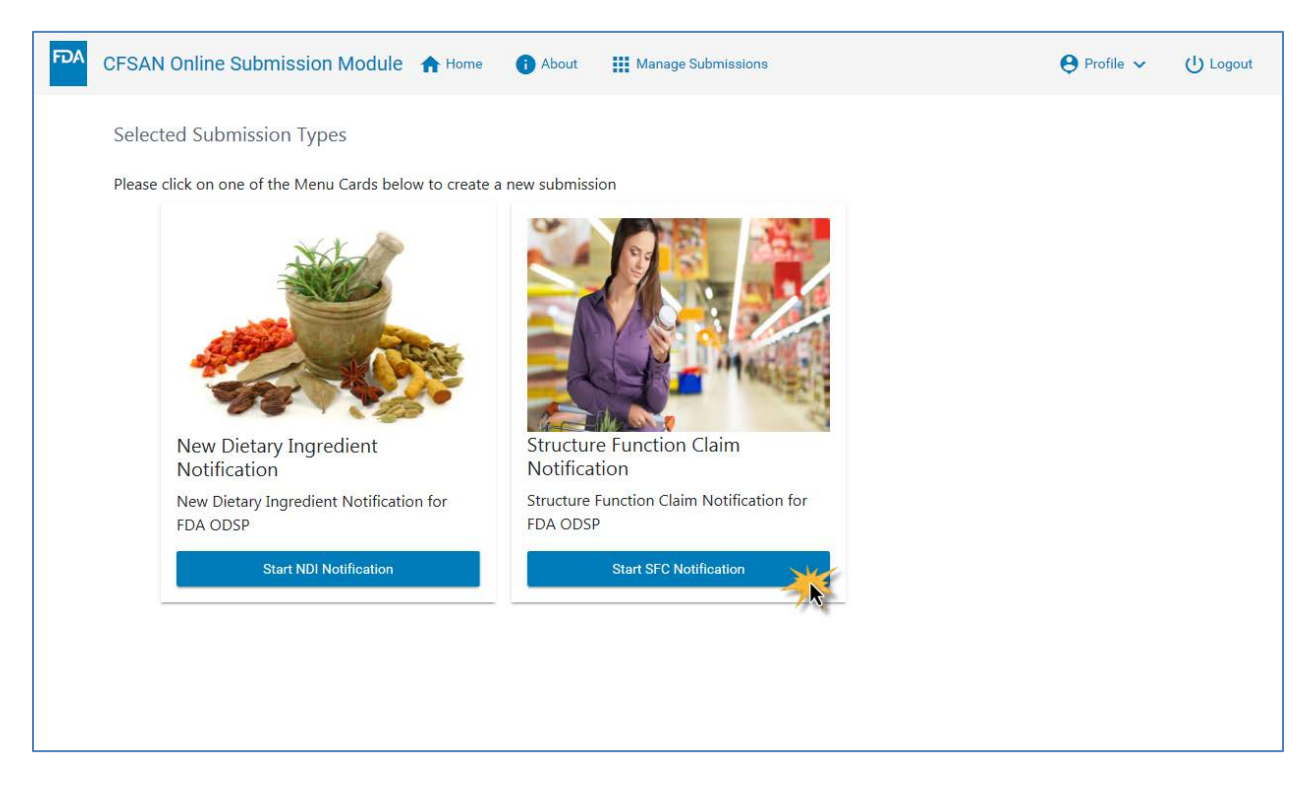

## **COSM HOME PAGE**

*Figure 2: Select SFC Notification*

Click the "Start SFC Notification" button to begin a Structure / Function Claims Notification. The SFCN Summary Page (Figure 3) will appear.

## **STRUCTURE / FUNCTION CLAIMS NOTIFICATION SUMMARY PAGE**

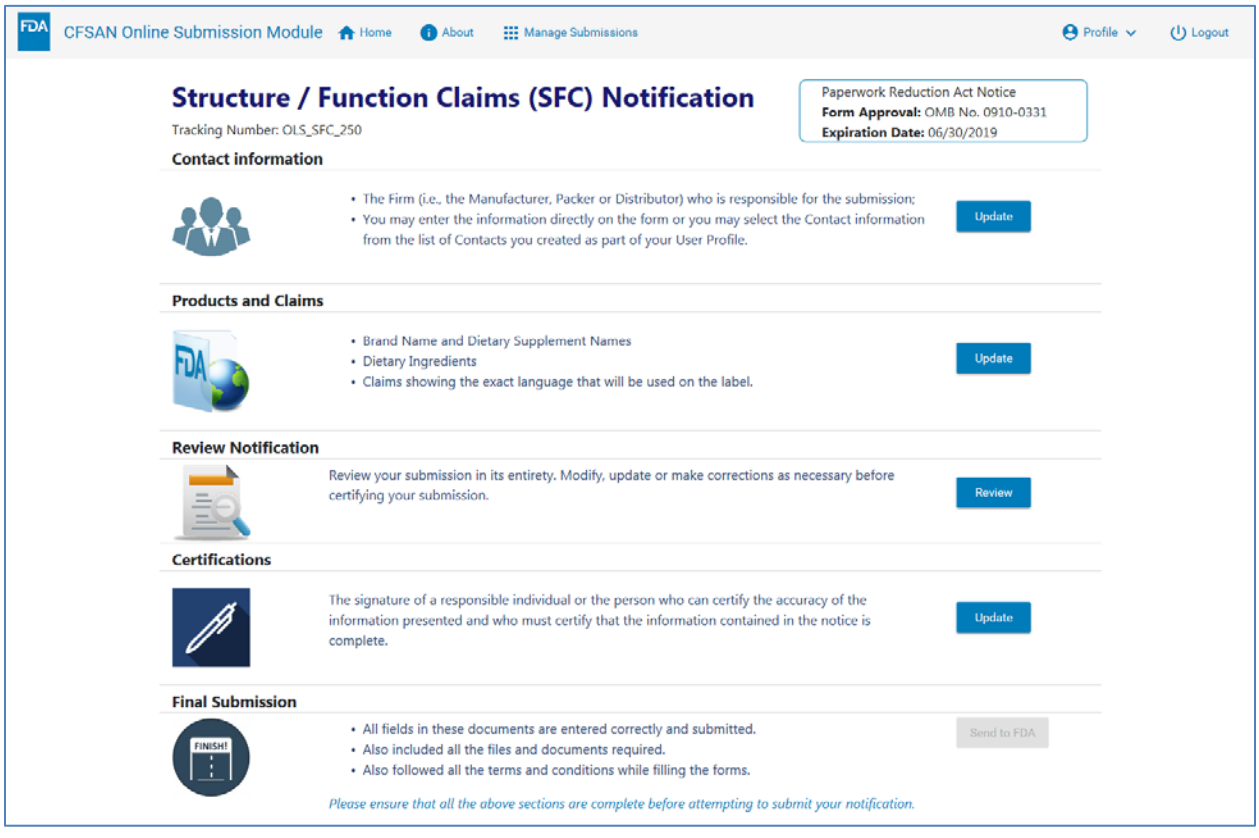

*Figure 3: SFCN Summary Page*

The Summary Page displays an overview of the sections that must be completed for the Structure / Function Claims Notification. A unique tracking number is generated for each SFCN at the time it is created. Click on each "Update" button to complete the information relevant to the section. As each section is completed, COSM will return you to the Summary Page to complete the next section.

## **CONTACT INFORMATION SECTION**

Click the "Update" button next to the Contact Information heading on the SFCN Summary Page as shown in Figure 4.

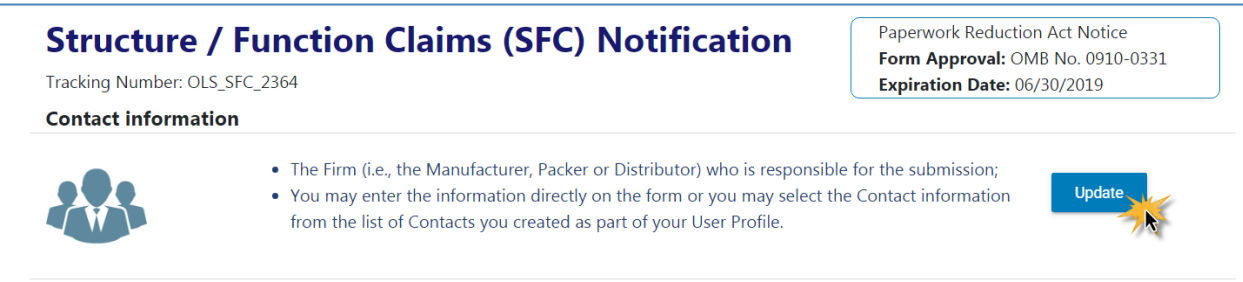

## *Figure 4: Select Contact Information Section*

The Manufacturer/Packer/Distributor Information section appears [\(Figure 5\)](#page-4-0).

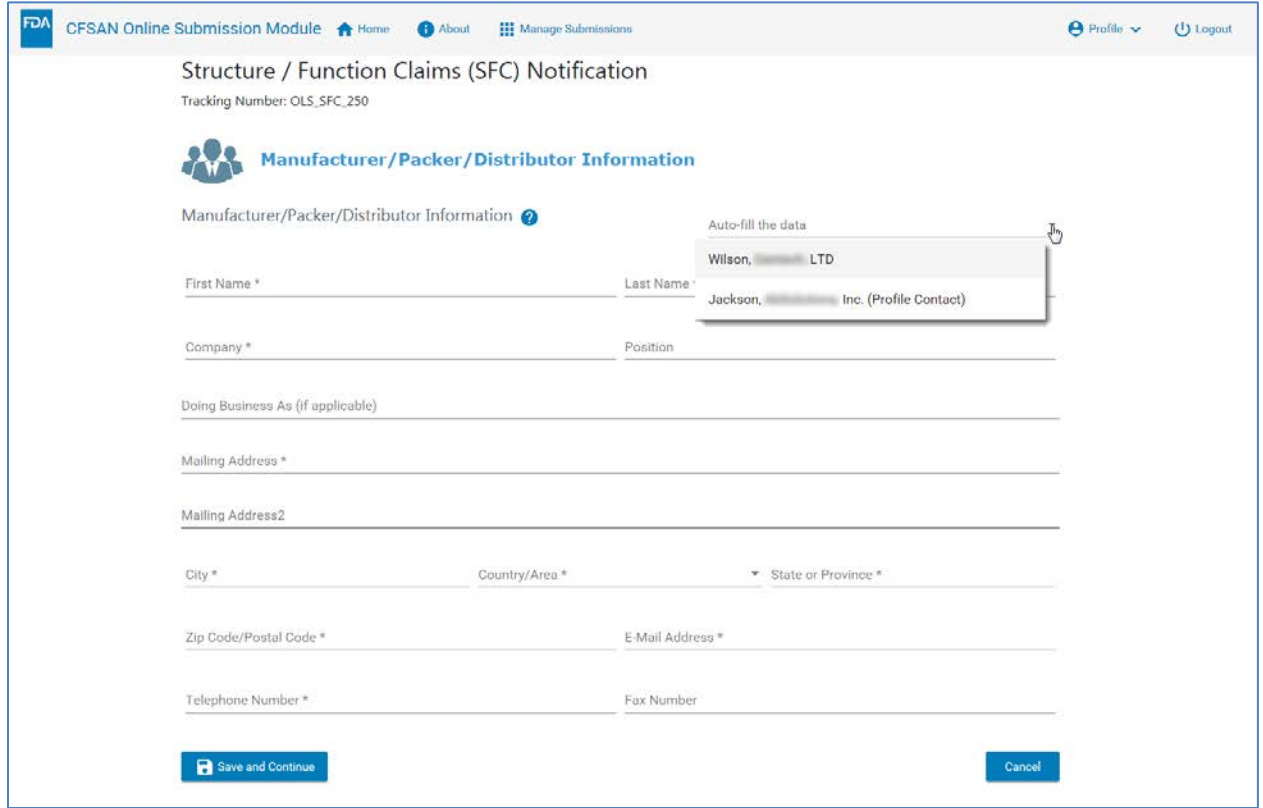

<span id="page-4-0"></span>*Figure 5: Select Contact from Contacts List*

Select a Contact from the list of contacts. The remaining contact information will be automatically completed [\(Figure 6\)](#page-5-0). All fields are modifiable, however, changes made on this screen will not affect entries in your contact list (your Contact list is explained in the COSM Registration Help Guide).

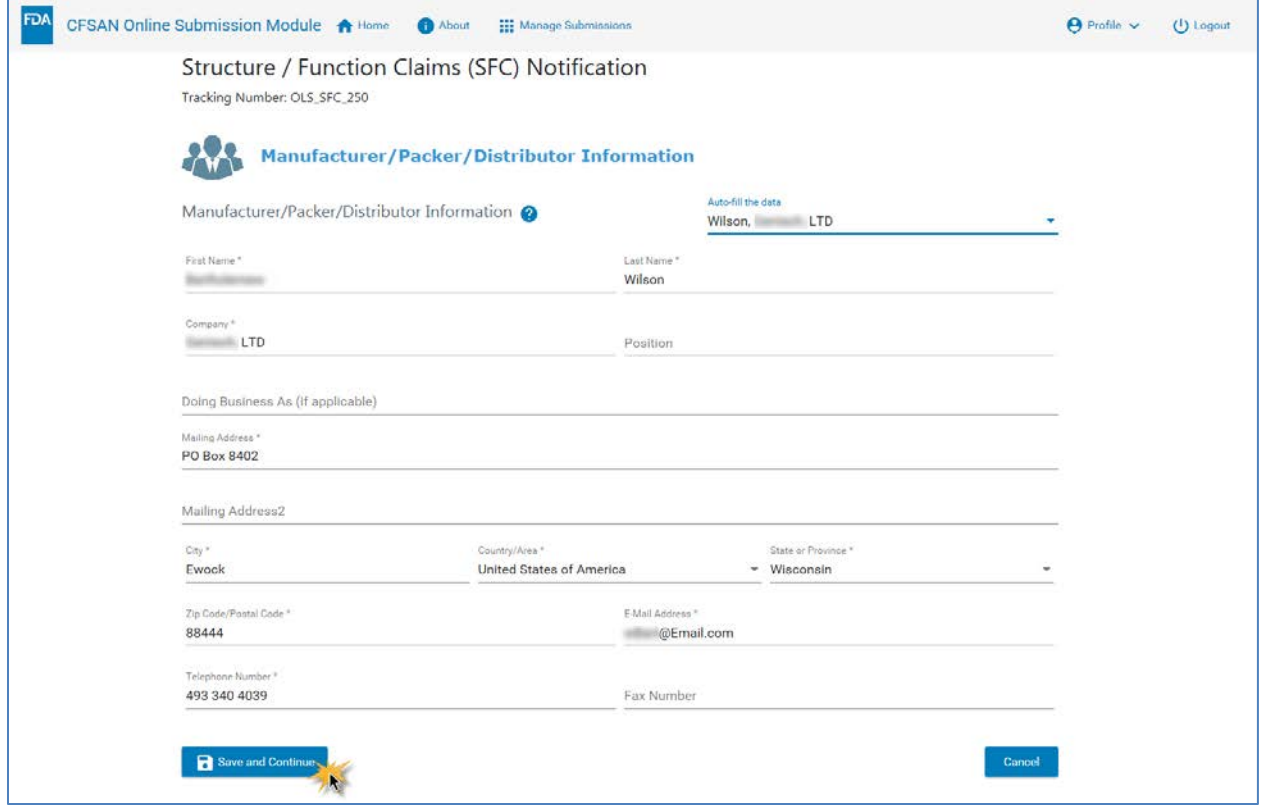

<span id="page-5-0"></span>*Figure 6: Complete the Contact Selection*

Click the "Save and Continue" button to save the contact information, exit the Contact Information section and return to the SFCN Summary page.

Table 1 shows the list of fields for the Contact Information page. Fields marked with an asterisk (\*) are required.

| <b>Field</b>            | <b>Description</b>                                                                    |
|-------------------------|---------------------------------------------------------------------------------------|
| First Name*             | First name of contact person                                                          |
| Last Name*              | Last name of contact person                                                           |
| Company*                | Full company name                                                                     |
| Position *              | Position or title of the contact person                                               |
| Doing Business As       | Alternate or "local" name of the company                                              |
| Mailing Address Line 1* | Street name and number or post office box number for the Company's<br>mailing address |
| Mailing Address Line 2  | Optional; can be uses for building number, suite number or other                      |

*Table 1: Field Descriptions for Contact Information*

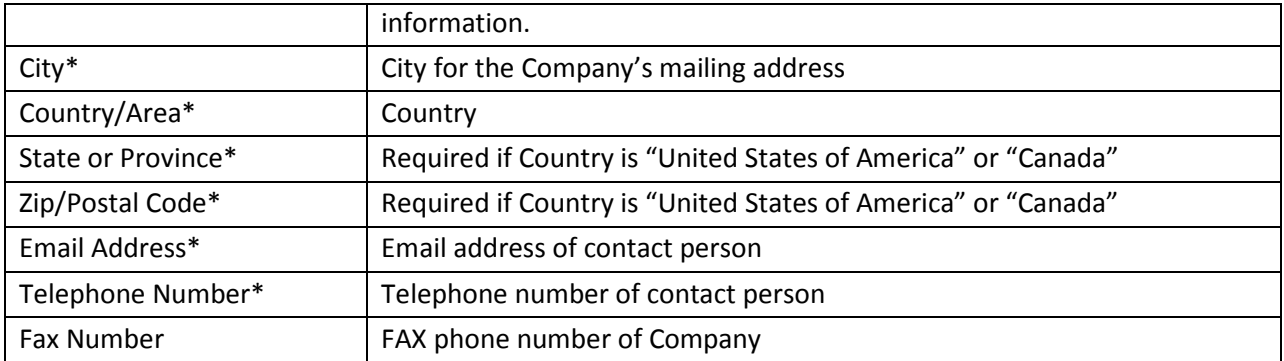

## **PRODUCTS AND CLAIMS SECTION**

The Products and Claims section allows you to enter all Products, Claims and Ingredients in a hierarchical fashion. As many Products, Claims and Ingredients as necessary may be entered.

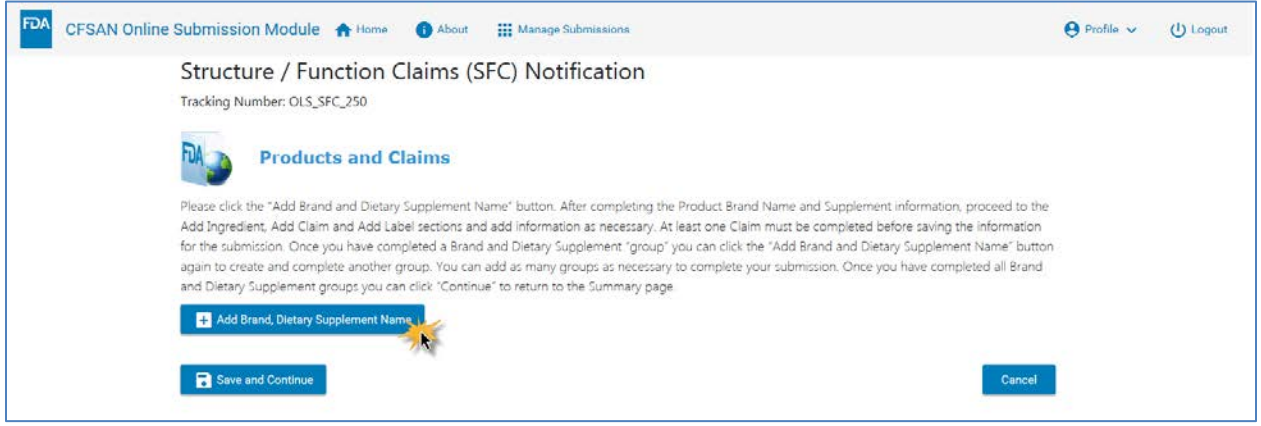

<span id="page-7-0"></span>*Figure 7: Products and Claims Section*

You must click the "Add Brand, Dietary Supplement Name" button [\(Figure 7\)](#page-7-0). You enter the Brand Name, Dietary Supplement Name and then click the "Add Claim" button as shown in [Figure 8.](#page-7-1)

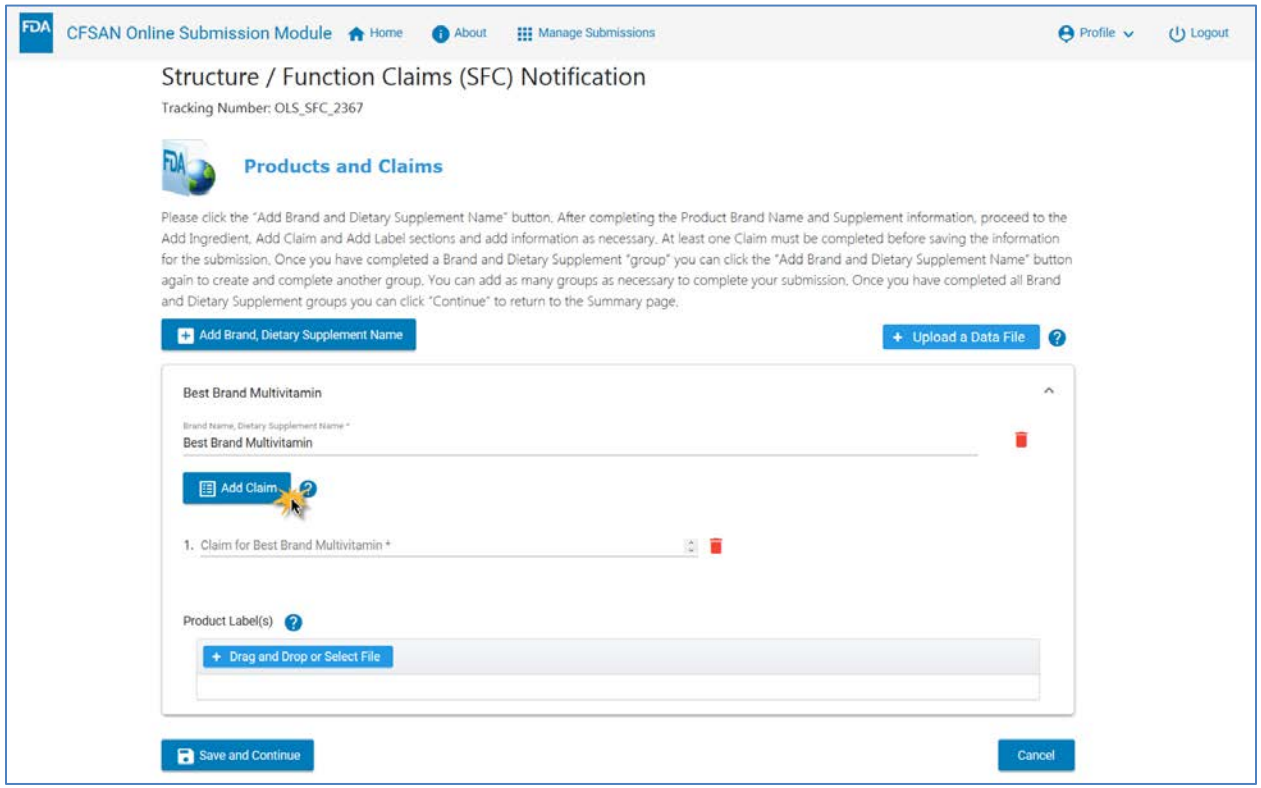

<span id="page-7-1"></span>*Figure 8: Add Claims*

Once you enter a Claim, a field appears that allows you to enter the dietary ingredient(s) for which the claim is made [\(Figure 9\)](#page-8-0). This step is optional.

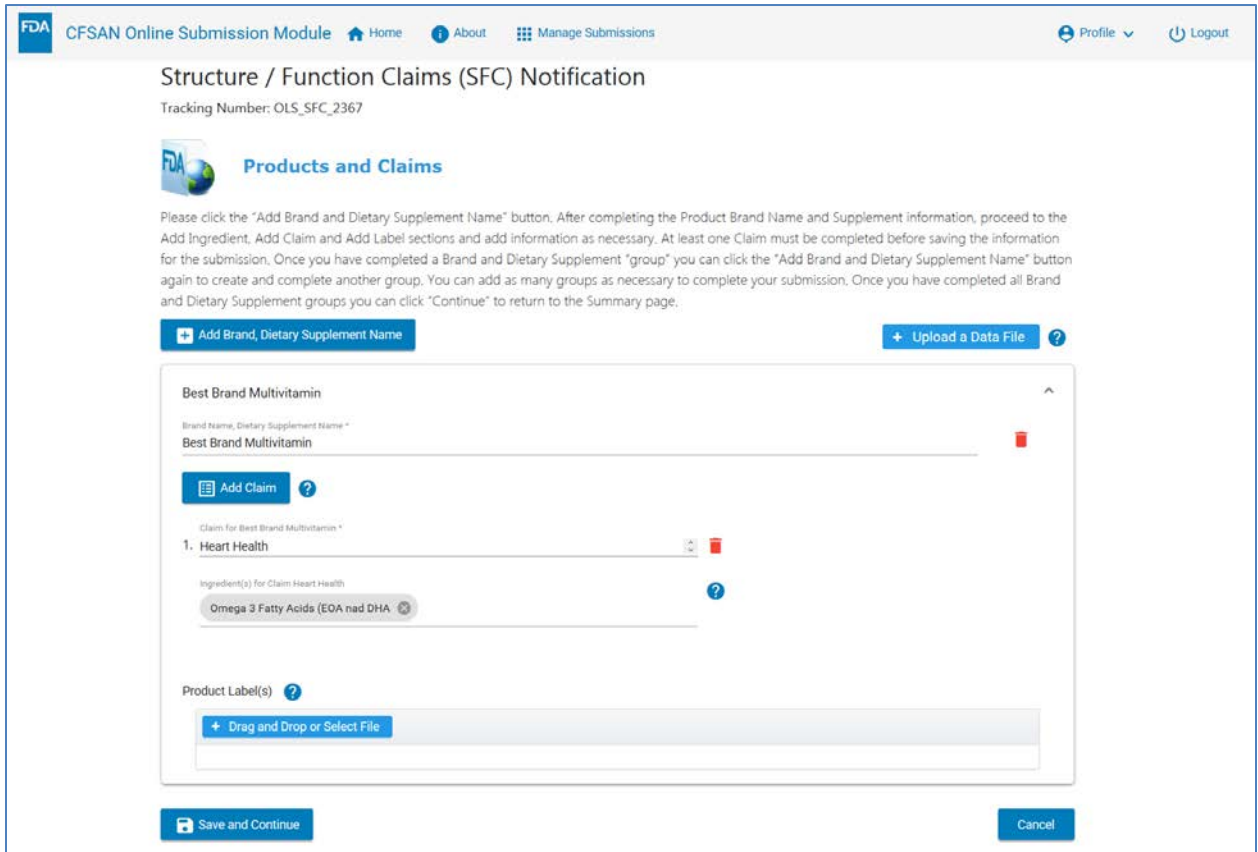

<span id="page-8-0"></span>*Figure 9: Complete Claim and add Ingredient for which the Claim is Made*

You enter the ingredient *and strike the <tab> key, <enter> key or comma.* Striking the <tab>, <enter>, or comma key signals the system that the ingredient name is complete. You may enter multiple ingredients if desired. All ingredients for a single claim are entered on the same line. Each time the <tab>, <enter> or comma key is struck the appearance of the ingredient is altered as shown in [Figure 9.](#page-8-0) This altered appearance is called a "chip". Chips allow the system to unmistakably distinguish one ingredient from another.

Once you have entered the ingredient(s) for a claim you can click the "Add Claim" button again to enter another claim and one or more additional ingredients. You continue in this fashion until all claims and ingredients have been entered for the Dietary Supplement product.

You have the option of entering one or more labels for the Dietary Supplement product. There are two ways to attach labels to your Dietary Supplement product entry as shown in [Figure 10.](#page-9-0)

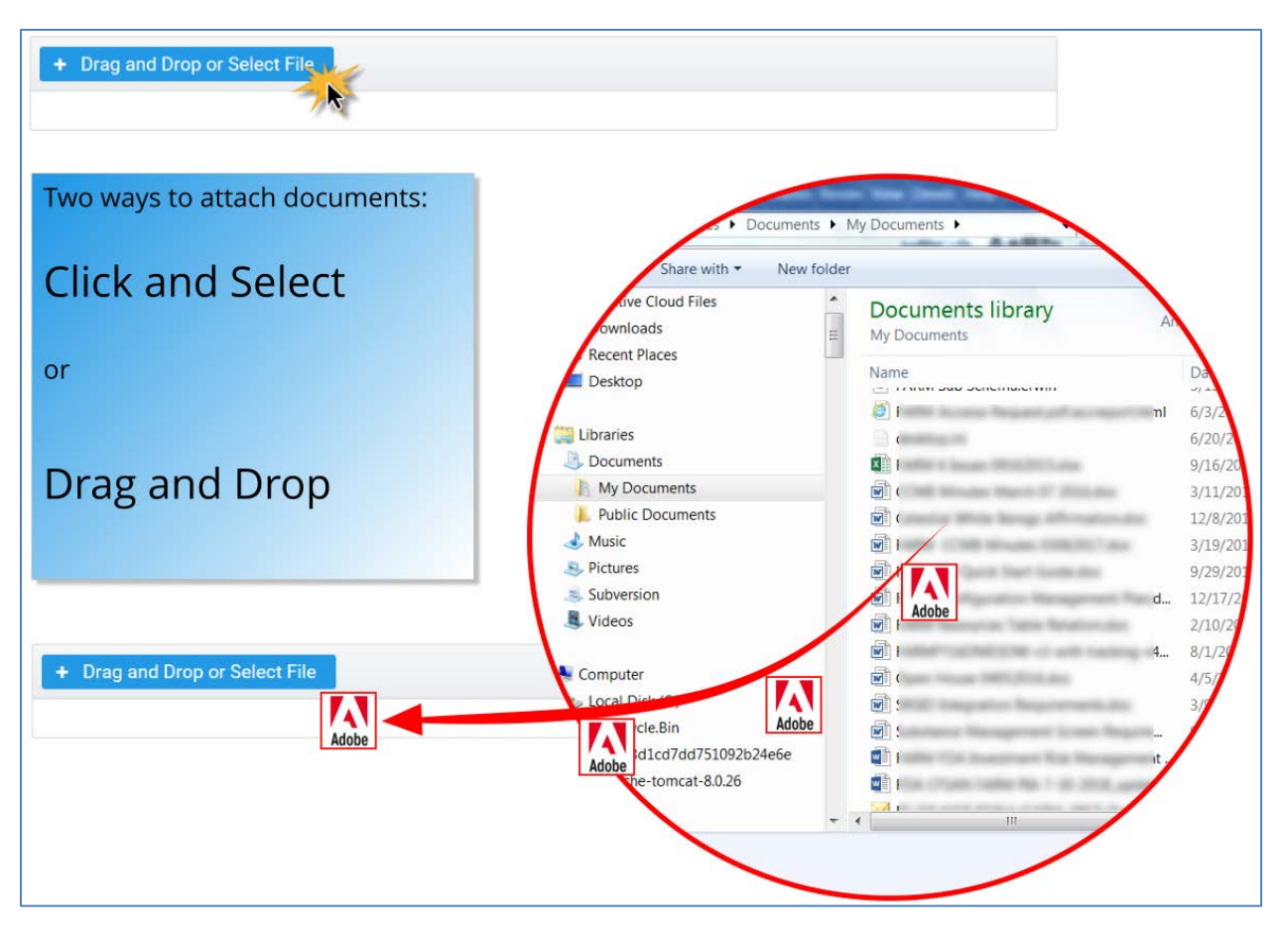

*Figure 10: File Uploading Options*

<span id="page-9-0"></span>You can click on the blue "Drag and Drop or Select File" button. Your local File Select dialog box will open and you can select the label file.

Or you can open the folder on your local system containing the file and, using the mouse, "drag" the file from the folder to the area just under the blue button, as illustrated i[n Figure 10.](#page-9-0) When you release the mouse button the file will be loaded into the Brand Name, Dietary Supplement Name section. Allowable file formats are .pdf, .jpg, .jpeg, .png and .bmp.

## **You may add additional Brand Name, Dietary Supplement Names by clicking the "Add Brand, Dietary Supplement Name" button again and completing the process discussed above.**

[Figure 11](#page-10-0) shows completed entries for a single Brand Name, Dietary Supplement Name. The figure also displays a red trashcan icon for deleting entries. Note that if you delete a Claim, all the Ingredients for that claim will be deleted as well. If a user deletes a Brand Name, Dietary Supplement Name, all Claims and Ingredients for that entry will be deleted along with any associated Labels. The blue question mark indicators, when clicked, cause a Help panel to "slide out" from the right of the screen. The Help panel is meant to provide information specific to the item being entered and may or may not include links to other helpful resources throughout the FDA website.

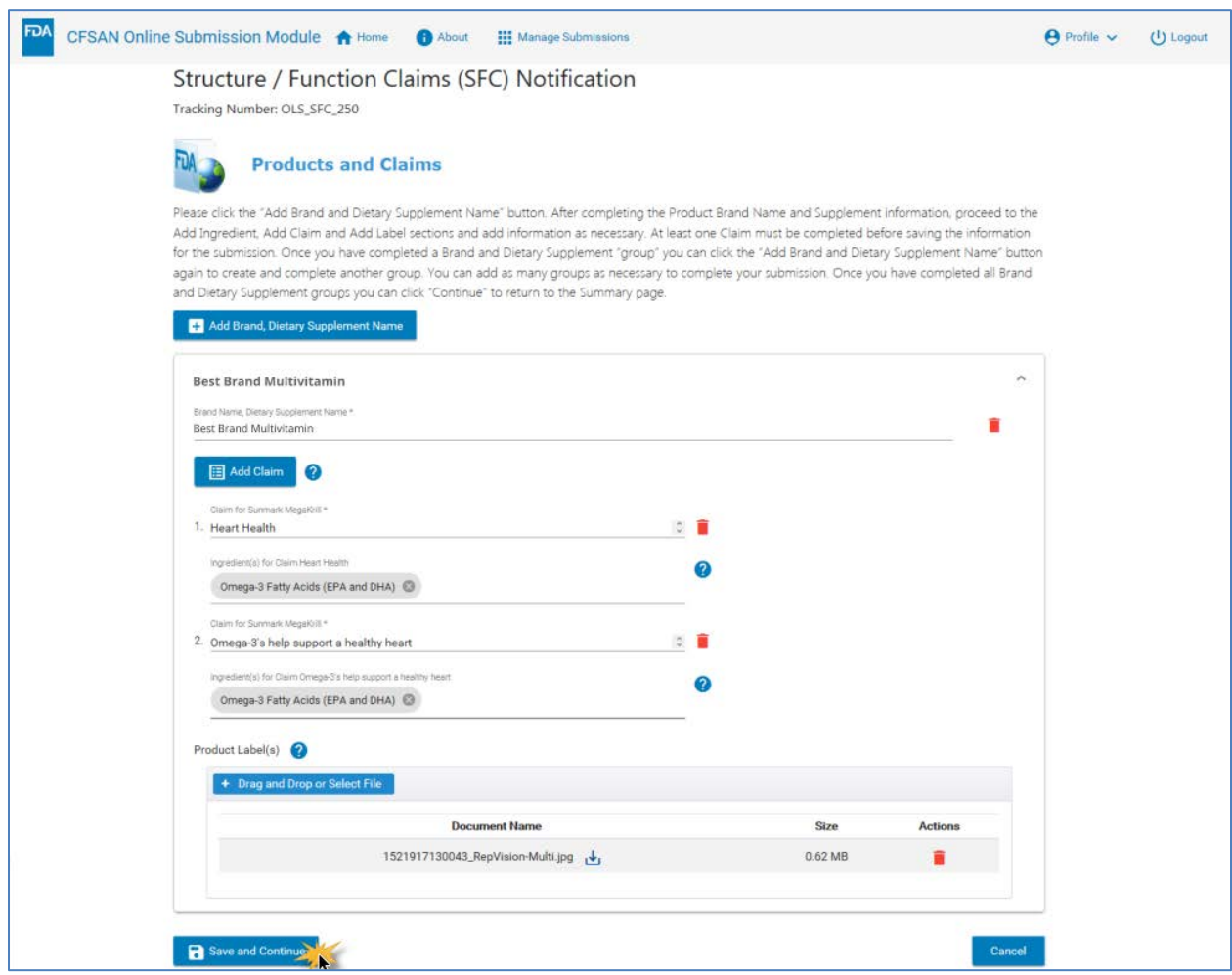

<span id="page-10-0"></span>*Figure 11: Completed Entry for a Single Brand, Dietary Supplement*

When you have completed all the entries you can click the "Save and Continue" button to record all your entries and be returned to the SFCN Summary page. You can return to this section at any time to augment or update the information.

Table 2 shows the fields for completing the Products and Claims section.

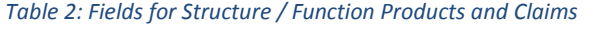

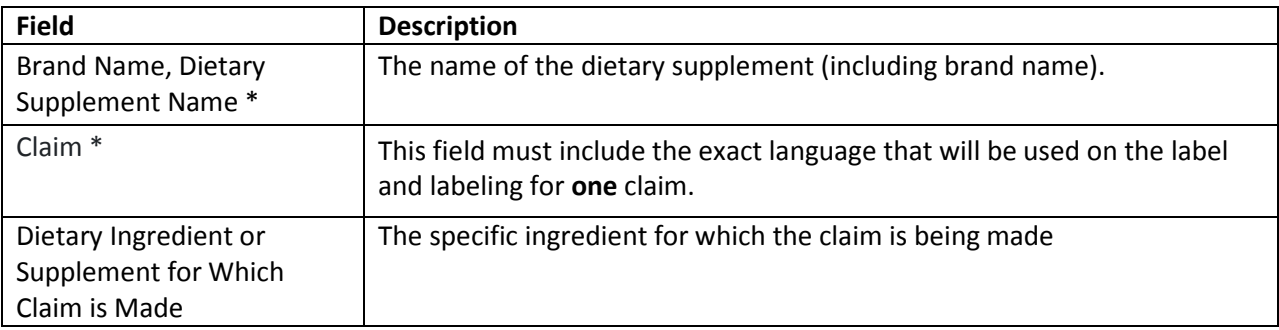

## **REVIEW NOTIFICATION SECTION**

The Review Notification section [\(Figure 12\)](#page-11-0) allows you to review and print the entire submission. If you detect an error, you may click the "Edit" button and be returned to that section to make corrections. Upon clicking the "Save and Continue" button you will be returned to the Review section to continue your review. You are required to check the "I have reviewed all the information." check box and click the "Continue" button to be returned to the SFCN Summary page.

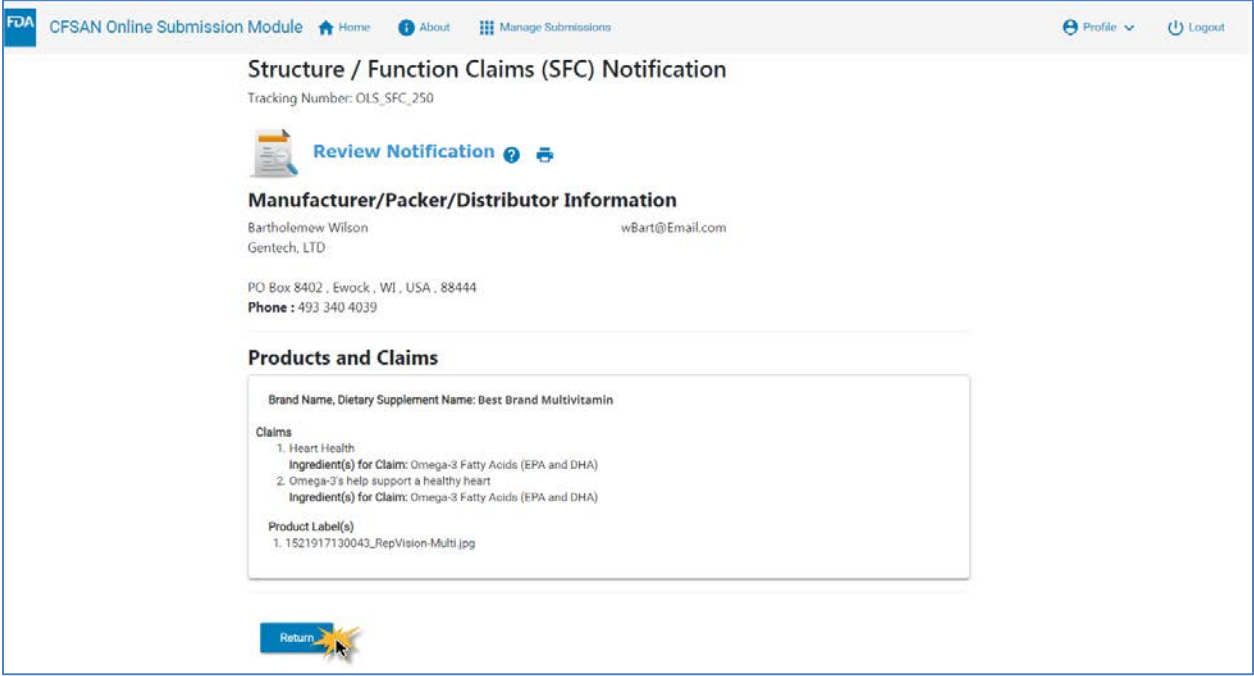

<span id="page-11-0"></span>*Figure 12: Review Section for Structure / Function Claims*

## **SIGNATURE AND CERTIFICATION SECTION**

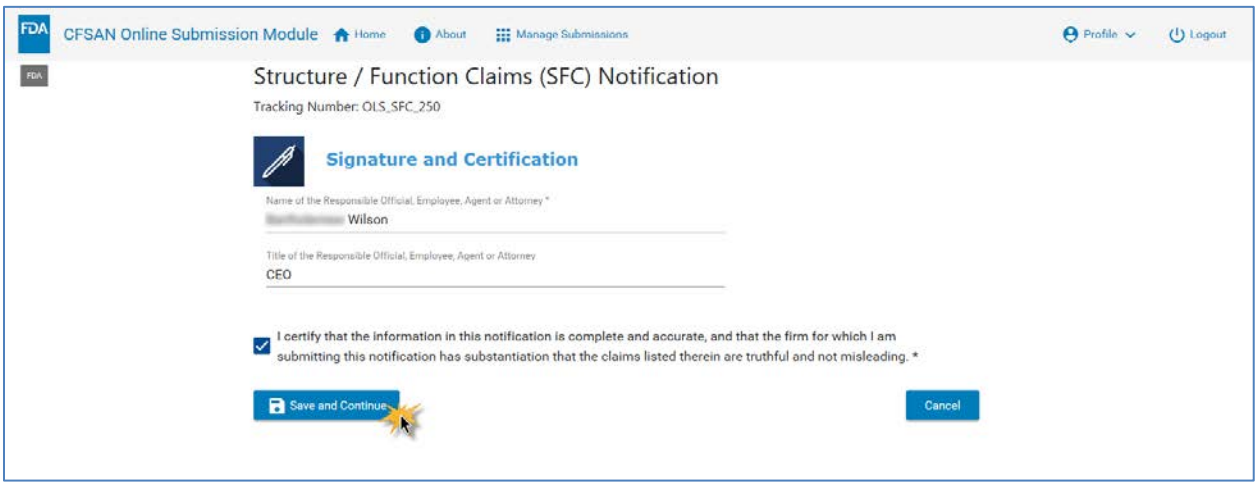

*Figure 13: Signature and Certification*

The section must be completed to submit the notification to the FDA. Table 3 shows the fields for the Signature and Certification section.

## *Table 3: Signature and Certification*

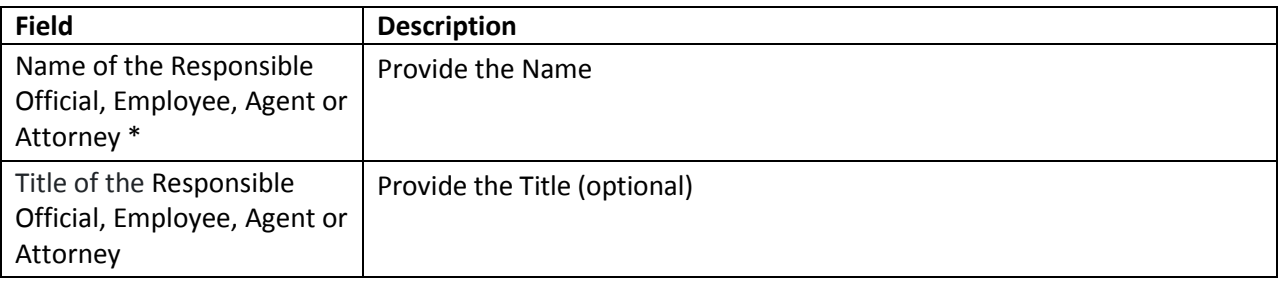

#### **FDA** CFSAN Online Submission Module A Home (a) About : Manage Submissions  $\Theta$  Profile  $\sim$ (Logout **Structure / Function Claims (SFC) Notification** Paperwork Reduction Act Notice Form Approval: OMB No. 0910-0331 Tracking Number: OLS\_SFC\_250 Expiration Date: 06/30/2019 **Contact information** . The Firm (i.e., the Manufacturer, Packer or Distributor) who is responsible for the submission: . You may enter the information directly on the form or you may select the Contact information from the list of Contacts you created as part of your User Profile. **Products and Claims** • Brand Name and Dietary Supplement Names • Dietary Ingredients · Claims showing the exact language that will be used on the label. **Review Notification** Review your submission in its entirety. Modify, update or make corrections as necessary before certifying your submission. **Certifications** The signature of a responsible individual or the person who can certify the accuracy of the information presented and who must certify that the information contained in the notice is complete. **Final Submission** • All fields in these documents are entered correctly and submitted. . Also included all the files and documents required . Also followed all the terms and conditions while filling the forms.

#### **SUBMITTING THE COMPLETED STRUCTURE / FUNCTION CLAIMS NOTIFICATION**

<span id="page-13-0"></span>*Figure 14: Ready to Submit*

When the SFCN is completed, the Summary page will display a check mark next to each section as shown in [Figure 14.](#page-13-0)

When you click the "Send to FDA" button, a confirmation page will appear [\(Figure 15\)](#page-13-1).

<span id="page-13-1"></span>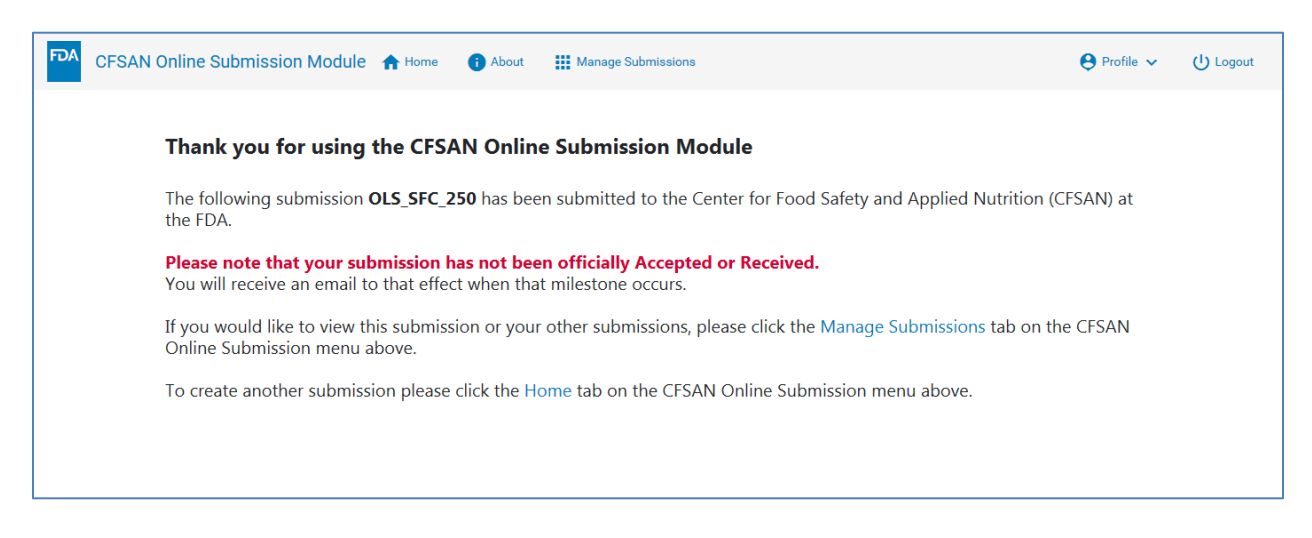

*Figure 15: Submission Confirmation Page*

The Confirmation page displays a tracking number that uniquely identifies your submission. This is not to be confused with a Submission Number. The submission number will be generated at the time the upload to the FDA is completed.

This is the end of the SFCN submission process. You may click the "Home" menu item to return to the Home page where another submission may be initiated, or you may click the "Manage Submissions" menu item to see the list of all submissions that have been created by you.

## **MANAGE SUBMISSIONS**

The Manage Submissions page [\(Figure 16\)](#page-15-0)<sup>[1](#page-15-1)</sup> gives information about all your submissions. The Tracking Number is the unique identifier for the submission. The Title will be the name of the *first* Brand Name, Dietary Supplement Name of the Products and Claims Section of the form. The Modified Date is the date and time the submission was last updated by you. The status will display "Draft" or "Submitted". Submissions in Draft status are available for update and *do not have a Submission Number.* Updates to draft submissions may be initiated by clicking the "Pencil" icon under the "Action" heading. Submissions in Draft status may be deleted by clicking the red "Trashcan" icon under the "Action" heading. Those that say "Submitted" have been sent to the FDA. They can no longer be updated but the contents of the submission can be viewed by clicking the "eye" icon under the "Action" heading.

|                        | <b>■ Manage Submissions ●</b>          |                                     |                  |                          |               |    |  |
|------------------------|----------------------------------------|-------------------------------------|------------------|--------------------------|---------------|----|--|
| <b>Tracking Number</b> | Title                                  | Modified Date &                     | <b>Status</b>    | <b>Submission Number</b> | <b>Action</b> |    |  |
| OLS_SFC_2250           | <b>Brand Supplement</b>                | Jun 28, 2019, 5:44:46 PM            | <b>SUBMITTED</b> | SFC 2019-000053          | $\bullet$     |    |  |
| OLS_NDI_2269           | American Pawpaw                        | May 28, 2019, 11:57:42 AM SUBMITTED |                  |                          | $\bullet$     |    |  |
| OLS_NDI_2268           | Valerian Root                          | May 28, 2019, 11:40:29 AM SUBMITTED |                  |                          | $\bullet$     |    |  |
| OLS_FCN_2243           |                                        | May 7, 2019, 11:34:21 AM DRAFT      |                  |                          |               | ∕∎ |  |
| OLS_NDI_2251           | Ashwagandha                            | May 1, 2019, 2:18:32 PM             | <b>SUBMITTED</b> |                          | $\bullet$     |    |  |
| OLS_NDI_2249           |                                        | Apr 29, 2019, 8:02:42 PM            | DRAFT            |                          |               | ∕∎ |  |
| OLS_SFC_2241           |                                        | Apr 17, 2019, 2:10:38 PM            | DRAFT            |                          |               | î  |  |
| OLS_SFC_2239           |                                        | Apr 11, 2019, 10:06:45 AM DRAFT     |                  |                          | i.            | n  |  |
| OLS_NDI_2238           |                                        | Apr 8, 2019, 1:40:48 PM             | DRAFT            |                          |               | ÷  |  |
| OLS_SFC_2236           | Millennium Herbal Osha<br>Root Extract | Apr 3, 2019, 11:53:54 AM            | <b>SUBMITTED</b> | SFC 2019-000014          | $\bullet$     |    |  |

<span id="page-15-0"></span>*Figure 16: Manage Submissions Page*

l

<span id="page-15-1"></span> $1$  Please note that Figure 16 shows multiple types of submissions...not just Structure Function Claims Notifications. Those submissions that *are not showing Submission Number* are 1) NOT SFCN submissions or 2) SFCN submissions in *Draft* status.

## **CONCLUSION**

This concludes the SFCN Step-by-Step Guide.